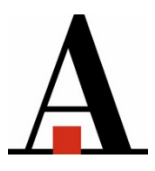

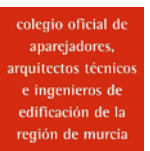

## **APARTADO INFORMACIÓN ECONÓMICA EN LA NUEVA ZONA PRIVADA DE LA WEB**

Para acceder a la descarga de las facturas, recibos e informes trimestrales, desde la web del Colegio, abrimos el desplegable "**Aplicaciones**", situado en la parte derecha. Seleccionamos "**Nueva Zona privada**".

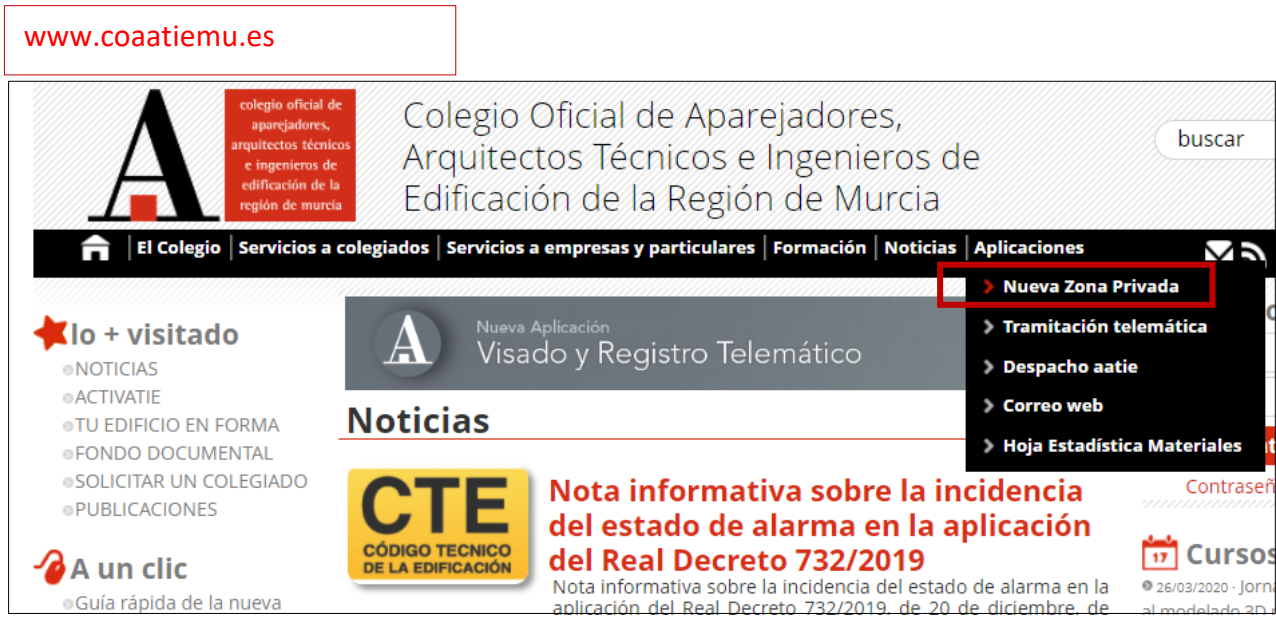

Una vez introducidos el NIF. y la contraseña, en el menú izquierdo o en el botón central, seleccionamos "**Información económica**". Abrimos el desplegable, y aquí encontramos las facturas recibidas, las facturas emitidas, los recibos, las domiciliaciones, y la información Fiscal.

## **1. DESCARGAR INFORMES TRIMESTRALES**

En el apartado Información Fiscal, aparecen los resúmenes trimestrales de ingresos y gastos, siendo necesario filtrar la empresa de la cual se quieren obtener datos.

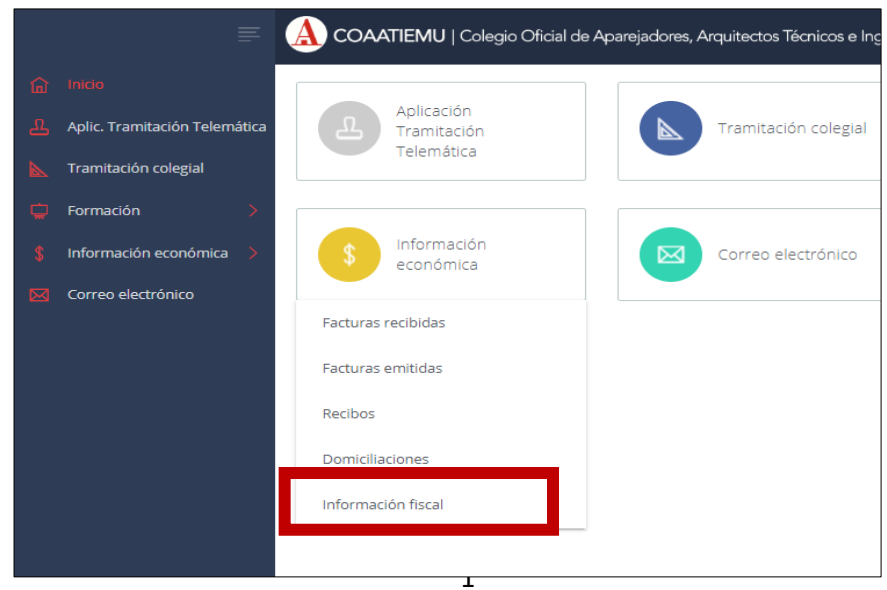

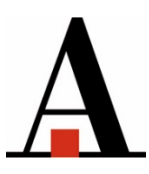

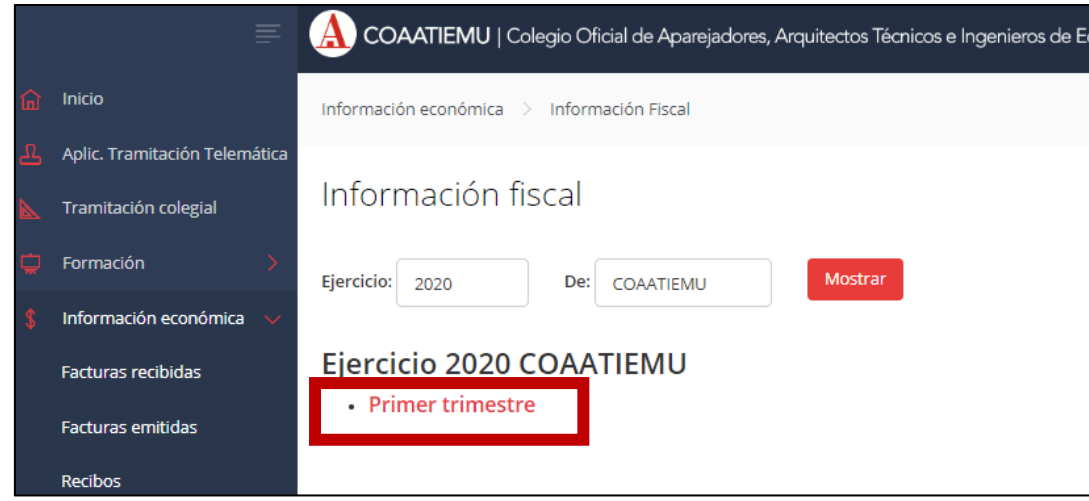

## **2. DESCARGAR RECIBOS DE DATIE (Recibos de MUSAAT y/o PREMAAT)**

Desde este año, para los seguros se emiten **recibos,** por lo tanto, se encontrarán en el apartado correspondiente. Elegiremos en la tercera pestaña de arriba si el recibo es del Colegio o de Datie.

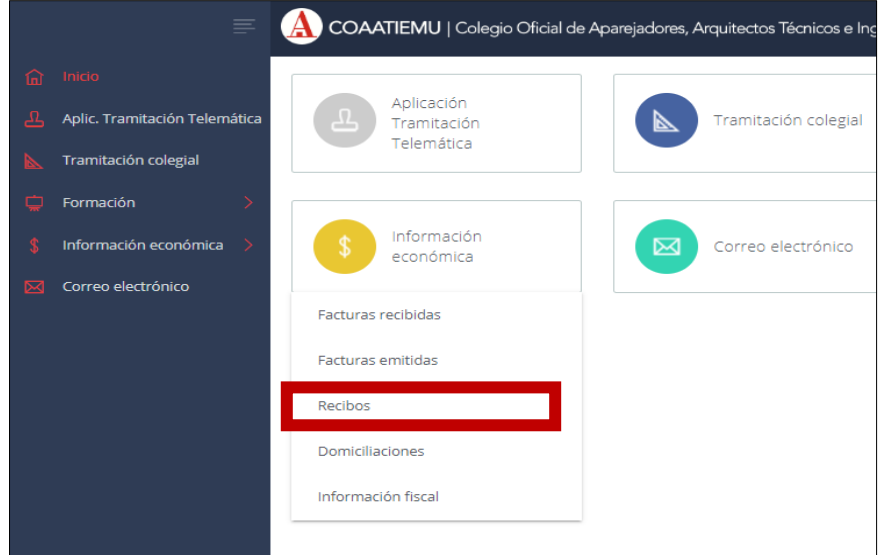

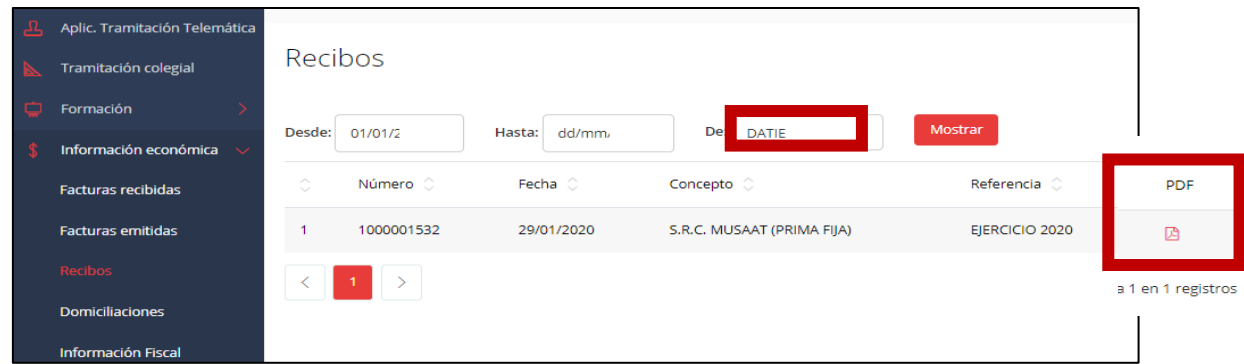